# **Display a dashboard in a NOC or SOC**

Published: 2024-04-01

Some Network Operation Center (NOC) or Security Operation Center (SOC) applications require a URL to display or embed third-party content on large-screen monitors. However, before you can access your ExtraHop dashboard with a URL, you must first authenticate to the ExtraHop system.

Instead of logging into the ExtraHop system with a username and password, you can configure access for a user account through an API key. You can then add the API key to your dashboard URL and then share the URL with any person or application you want.

We recommend that you create a dedicated user account with restricted access to minimize security risks.

To enable access to a dashboard with a URL, you will complete the following steps:

- Enable API key authentication.
- Create a read-only user with shared access to the dashboard you want to display.
- Generate an API key for the user.
- Modify the dashboard URL to add the API key.

#### **Prerequisites**

- You must have access to an ExtraHop system with [unlimited privileges .](https://docs.extrahop.com/9.1/users-overview/#user-privileges)..
- Your ExtraHop system must be [enabled for REST API access .](https://docs.extrahop.com/9.1/eta-admin-ui-guide/#manage-api-key-access)..

### **Enable login access through the API**

Before you can access a dashboard with a URL, you must enable authentication with an API key by modifying the Running Config file.

- 1. Log in to the Administration settings on the ExtraHop system through https://sextrahophostname-or-IP-address>/admin.
- 2. In the Appliance Settings section, click **Running Config**.
- 3. Click **Edit config**.
- 4. Add an entry to the Running Config file by completing the following steps:
	- a) Add a comma after the second to last curly brace  $(\cdot)$ .
	- b) Press ENTER to create a new line.
	- c) Paste the following code on the new line before the final curly brace  $($  }):

```
 "ui": {
     "allow_apikey_sessions": true,
    "set extrahop sessionid cookie from url": true
 }
```
Your entry should look similar to the following image, though the contents of your Running Config file might vary:

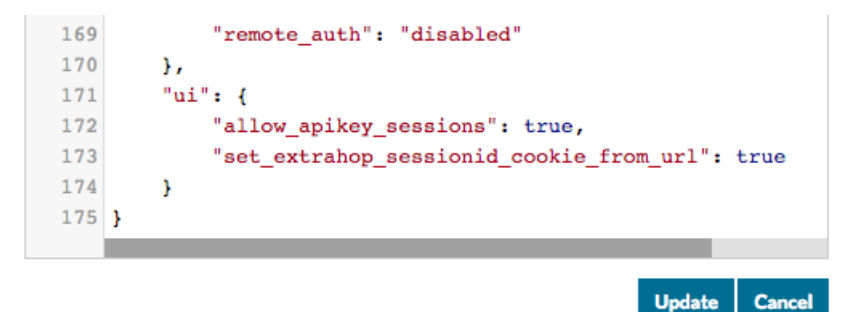

- 5. Click **Update**.
- 6. Click **Done**.
- 7. Optional: To preserve these changes after a system restart, click **Save config** and then click **Save**.

## **Create a restricted read-only user account**

- 1. Log in to the Administration settings on the ExtraHop system through  $https://sextrahop$ hostname-or-IP-address>/admin.
- 2. In the Access Settings section, click **Users**.
- 3. Click **Add User**.
- 4. In the Personal Information section, complete the information about your new user.
- 5. In the User Privileges section, click **Restricted read-only privileges**.
- 6. Click **Save**.

### **Share your dashboard with the restricted read-only user**

- 1. Log in to the ExtraHop system through https://<extrahop-hostname-or-IP-address>.
- 2. Click **Dashboards** at the top of the page.
- 3. In the left pane, select the dashboard that you want to share.
- 4. Click the command menu (icon) in the upper-right corner of the dashboard page, and then select **Share**.
- 5. Select **Only specified users or groups can view or edit**.
- 6. In the Specify users and groups field, type the name of your new user, and then select the user name from the drop-down list.
- 7. From the drop-down list, select **Can view**.
- 8. Click **Add User**.
- 9. Click **Save**.

## **Create an API key for the read only user**

- 1. Log out of the ExtraHop system and then log back in with the read-only user account you created in the previous step.
- 2. Click the User icon  $\blacksquare$ .
- 3. Click **API Access**.
- 4. In the Generate an API Key section, type a description for the new key, and then click **Generate**.
- 5. Scroll down to the Keys section, and make a note of the API key that matches your description. You will need this API key when specifying the dashboard URL in your browser.

## **Modify your dashboard URL**

Dashboard URLs are composed of a series of parameters, such as your appliance hostname, a dashboard ID, and the time interval for the current view. Before your dashboard can be accessed with a URL, you must add an API key. For large-screen displays, we also recommend setting a parameter for slideshow mode.

**A** Warning: It is important to remember that by sharing a dashboard with a URL and API key, you are granting access to your ExtraHop system. Be sure to restrict access per your security guidelines.

For this topic, we will start with the following example URL, where the dashboard ID is KXK9C and the time interval is set for 30 minutes:

```
https://hostname.example.com/extrahop/#/Dashboard/KXK9C/?
from=30&interval_type=MIN&until=0
```
- 1. Log in to the ExtraHop system through https://<extrahop-hostname-or-IP-address>.
- 2. At the top of the page, click **Dashboards**.
- 3. Select a dashboard that you want to modify.
- 4. Set the time interval for the range of time you want to display.
- 5. Add the parameter for API key access to your dashboard URL before the pound sign (#), similar to the following example:

```
https://hostname.example.com/extrahop/?
set_extrahop_sessionid=apikey:<api-key>#/Dashboard/KXK9C/?
from=30&interval_type=MIN&until=0
```
6. Replace the <api-key> variable with the API key you generated for the user in the previous section. If the API key is 9824023840239, the URL will look similar to the following example:

```
https://hostname.example.com/extrahop/?
set_extrahop_sessionid=apikey:9824023840239#/Dashboard/KXK9C/?
from=30&interval_type=MIN&until=0
```
7. Add the slideshow parameter after the dashboard ID to optimize the dashboard for large-screen display, similar to the following example:

```
https://hostname.example.com/extrahop/?
set extrahop sessionid=apikey:9824023840239#/Dashboard/KXK9C/slideshow?
from=30&interval_type=MIN&until=0
```
Your modified dashboard URL can now be added to any application that requires a URL or sent to any user who does not have access to your ExtraHop system. The dashboard view is restricted to the privilege level for the user associated with the API key.

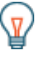

**Tip:** You can quickly modify the time interval for your dashboard directly in the URL. The string at the end of the URL determines the time displayed.

For example, in the following URL, the time interval is set for 30 minutes:

https://hostname.example.com/extrahop/#/Dashboard/KXK9C/? from=30&interval\_type=MIN&until=0

You can modify that time to two months by changing the number to 2 and the interval\_type to MON:

```
https://hostname.example.com/extrahop/#/Dashboard/KXK9C/?
from=2&interval_type=MON&until=0
```
Similarly, to change to a weekly or daily interval, change the interval\_type to WK or DAY.